# 複数の電子ファイルを 『圧縮(zip 形式)フォルダー』 にまとめる方

複数の電子ファイルを「圧縮(zip 形式)フォルダー」(以下「zip フォルダー」という。)にまと める(1つのファイルにする)には、Windows の標準ファイル圧縮機能を使います。操作手順は以下 のとおりです。

## 【手順1】フォルダーを作成

- ⑴ 複数の電子ファイルをまとめるフォルダーをデスクトップに作成します。
- ⑵ フォルダーの名前は、スマート申請の提出資料の項目名と合わせてください。

#### 【例】まとめるフォルダーと、保存する電子ファイル W E 前会計年度の計算 【〇〇拠点】計算書【〇〇拠点】資金収【〇〇拠点】附属明 関係書類 (施設.. 頬に対する注記.d... 支·事業活動·貸.. 細書.xlsx

【手順2】フォルダーに電子ファイルを保存

- ⑴ まとめる電子ファイルを、手順1で作成したフォルダーに保存します。
- ⑵ 電子ファイルは、スマート申請の提出資料の項目に該当するものを保存してください。

## 【手順3】フォルダーを「zip フォルダー」に変換

- ⑴ 手順2のフォルダーを右クリックし ます。
- ⑵ 表示されたメニューから「送る」を選 択し、「圧縮(zip 形式)フォルダー」を 選択します。
	- ※ Windows11 の場合、「その他のオプシ ョン」を選択、続いて表示されるメニ ューから「送る」を選択、「圧縮(zip 形式)フォルダー」を選択します。

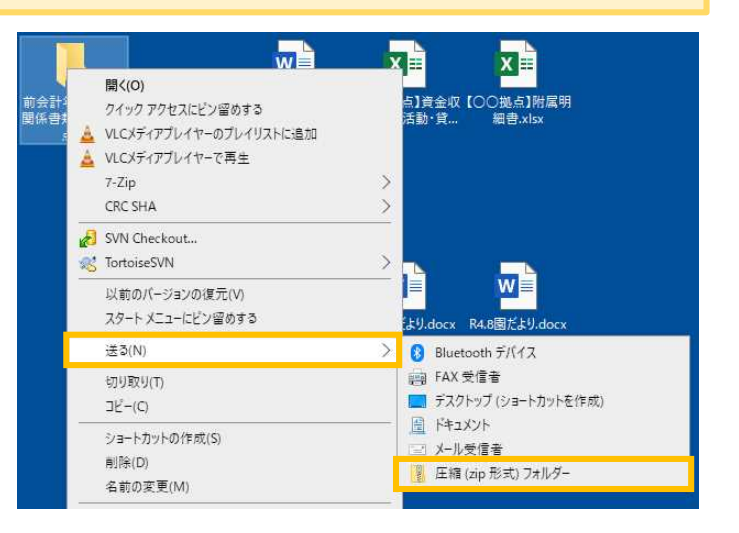

### 【手順4】「zip フォルダー」の完成

デスクトップに zip フォルダーが作成されます。 スマート申請で提出資料を選択する際には、当該 zip フォルダーを選択してください。